# **Venkovní IP kamera UV-IPC**

**Uživatelský manuál**

#### **Důležité upozornění**

# $\epsilon$

Tento výrobek odpovídá základním požadavkům nařízení vlády ČR a odpovídajícím evropským předpisům pro posuzování shody elektrotechnických zařízení: směrnice pro elektromagnetickou kompatibilitu (EMC) - nařízení vlády NV č. 117/2016 Sb. (evropská směrnice 2014/30/EU ) a směrnici o omezení používání některých nebezpečných látek v elektrických a elektronických zařízeních (RoHS) - nařízení vlády NV č. 481/2012 Sb. (evropská směrnice 2011/65/EU a její novelou 2015/863) - v platném znění.

Výrobek je označen značkou shody s evropskými předpisy CE. Je na něj vystaveno EU prohlášení o shodě.

#### **RoHS** - (Restriction of the use of Hazardeous Substances)

Produkt byl navržen a vyroben v souladu s direktivou RoHS 2011/65/EU a její novelou 2015/863 týkající se omezení použití některých nebezpečných látek v elektrických a elektronických zařízeních.Cílem direktivy RoHS je zakázat používání nebezpečných látek při výrobě elektrického a elektronického zařízení a tím přispět k ochraně lidského zdraví a životního prostředí. Direktiva RoHS zakazuje použití těchto látek: Kadmium, Rtuť, Olovo, Šestimocný chróm, Polybromované bifenyly (PBB), Polybromované difenylethery (PBDE)

 $\triangle$ Vykřičník v trojúhelníku upozorňuje uživatele na operace vyžadující zvýšenou opatrnost a dodržování pokynů uvedených v návodu.

 $\bigwedge$ Symbol blesku v trojúhelníku označuje součásti, zakrývající neizolované části - pod napětím, jejichž odstranění může vést k úrazu elektrickým proudem.

Panáček s košem znamená, že použitý obal máme hodit do příslušné nádoby na tříděný odpad.

# $\widehat{\mathbb{Z}}$

新

 Tento symbol na výrobku nebo na jeho balení označuje, že je zakázáno výrobek likvidovat společně s komunálním odpadem. Použitý elektrický nebo elektronický výrobek jste povinni odevzdat na vyhrazeném sběrném místě k další recyklaci. Oddělený sběr a recyklace použitých elektrických a elektronických výrobků pomáhá zachovávat přírodní zdroje a zajišťuje, že bude recyklace provedena takovým způsobem, který nepoškozuje lidské zdraví a životní prostředí. Další informace o nejbližším sběrném místě, na kterém můžete odevzdat použitý elektrický nebo elektronický výrobek, vám poskytne orgán místní samosprávy, nejbližší sběrná služba nebo prodejce, u kterého jste výrobek zakoupili.

Před tím, než uvedete zařízení do provozu, si přečtěte bezpečnostní a provozní pokyny obsažené v tomto návodu. Provoz tohoto zařízení v rozporu s těmito pokyny může zapříčinit jeho trvalé poškození či jiné škody či zranění.

#### **Před použitím produktu:**

- Pečlivě si prostudujte tento manuál
- Vyhrazeno právo na typografické chyby a informace které nesouhlasí s nejnovější verzí. Obsah manuálu se může změnit bez předchozího upozornění.
- Na veškeré obrázky v originálním manuálu se vztahují autorská práva

# **1 Úvod (Brief introduction of IE browsing operations)**

#### **1.1 Instalace zásuvných modulů a přihlášení (Installation of plug-ins and login)**

Aby bylo možné prohlížet si obraz kamery, je nutné mít v internetovém prohlížeči nainstalován zásuvný modul ActiveX. Pokud nemůžete tento zásuvný modul stáhnout, otevřete Nástroje → Možnosti internetu → Zabezpečení a zvolte "Vlastní úroveň". Pak zaškrtněte povolit u "Stahovat nepodepsané ovládací prvky ActiveX" a "Inicializovat a skriptovat ovládací prvky ActiveX, které nebyly označeny jako bezpečné".

1) Spusťte IE a zadejte IP adresu kamery. Pokud používáte jiný port než 80, je nutné uvést číslo portu za dvojtečkou na konci adresy.

2) Objeví se přihlašovací okno. Zadejte uživatelské jméno do pole "Username" (výchozí: admin), a heslo do pole "Password" (výchozí: admin)

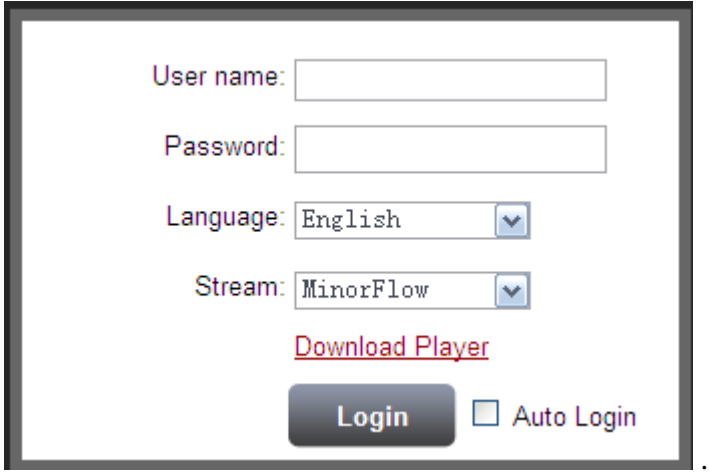

*Vysvětlivky k obrázku:*

*User name – uživatelské jméno*

*Password – heslo*

*Language – jazyk*

*Stream – stream*

*Download player – stáhnout přehrávač*

*Login – přihlásit* 

*Auto Login – automatické přihlášení*

3) Vyberte jazyk (English – angličtina, Chinese – čínština)

4) Zvolte kvalitu videa (MainFlow – vyšší kvalita, MinorFlow – nižší kvalita)

5) Pokud se připojujete poprvé, klikněte na "Download player" pro stažení přehrávače záznamů.

6) Klikněte na "Login" pro přihlášení

# **2 Hlavní menu (IE menu instruction)**

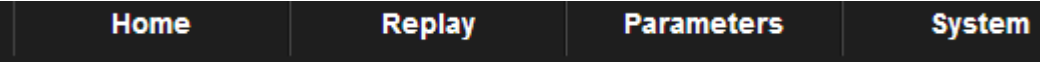

# **2.1 Hlavní rozhraní (Home)**

Po přihlášení se objeví tato obrazovka.

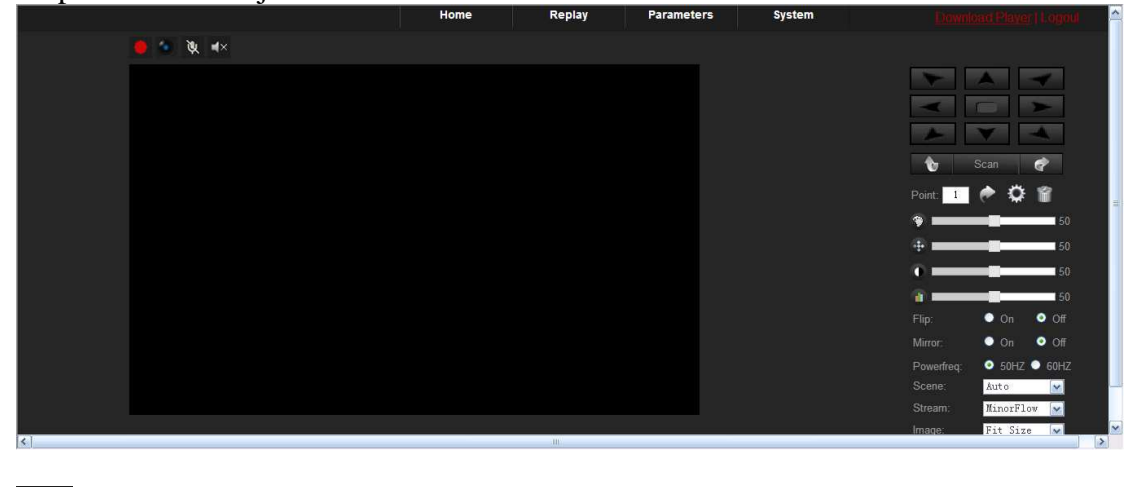

Manuální záznam Momentka 阒 Audio směrem od PC ke kameře Audio směrem od kamery k PC

#### Ovládací panel:

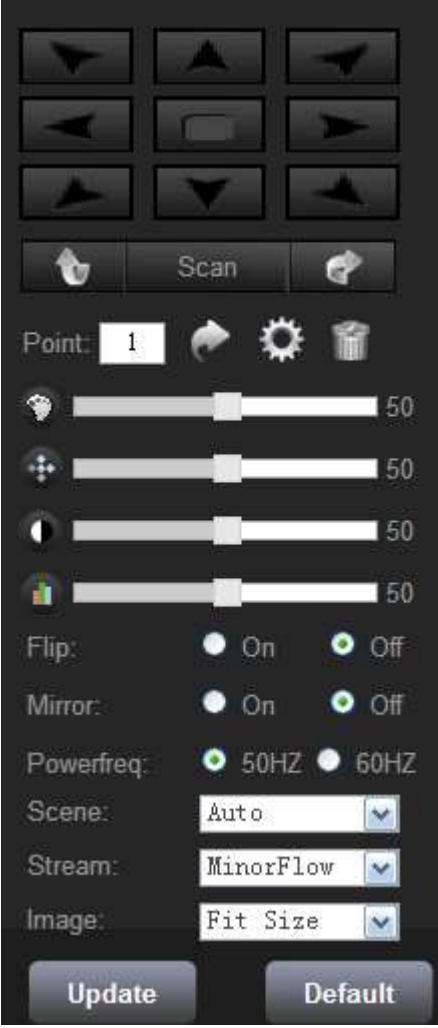

*Vysvětlivky k obrázku: Flip – otočení obrazu Mirror – převrácení obrazu*

## **2.2 P***ř***ehrávání záznam***ů* **(Replay)**

Pomocí tohoto rozhraní můžete přehrávat záznamy uložené na SD kartě.

## **2.3 Nastavení parametr***ů* **(Parameter setting)**

Toto menu má 3 podmenu: media, network a event.

# **2.3.1 Nastavení videa (Video setting)**

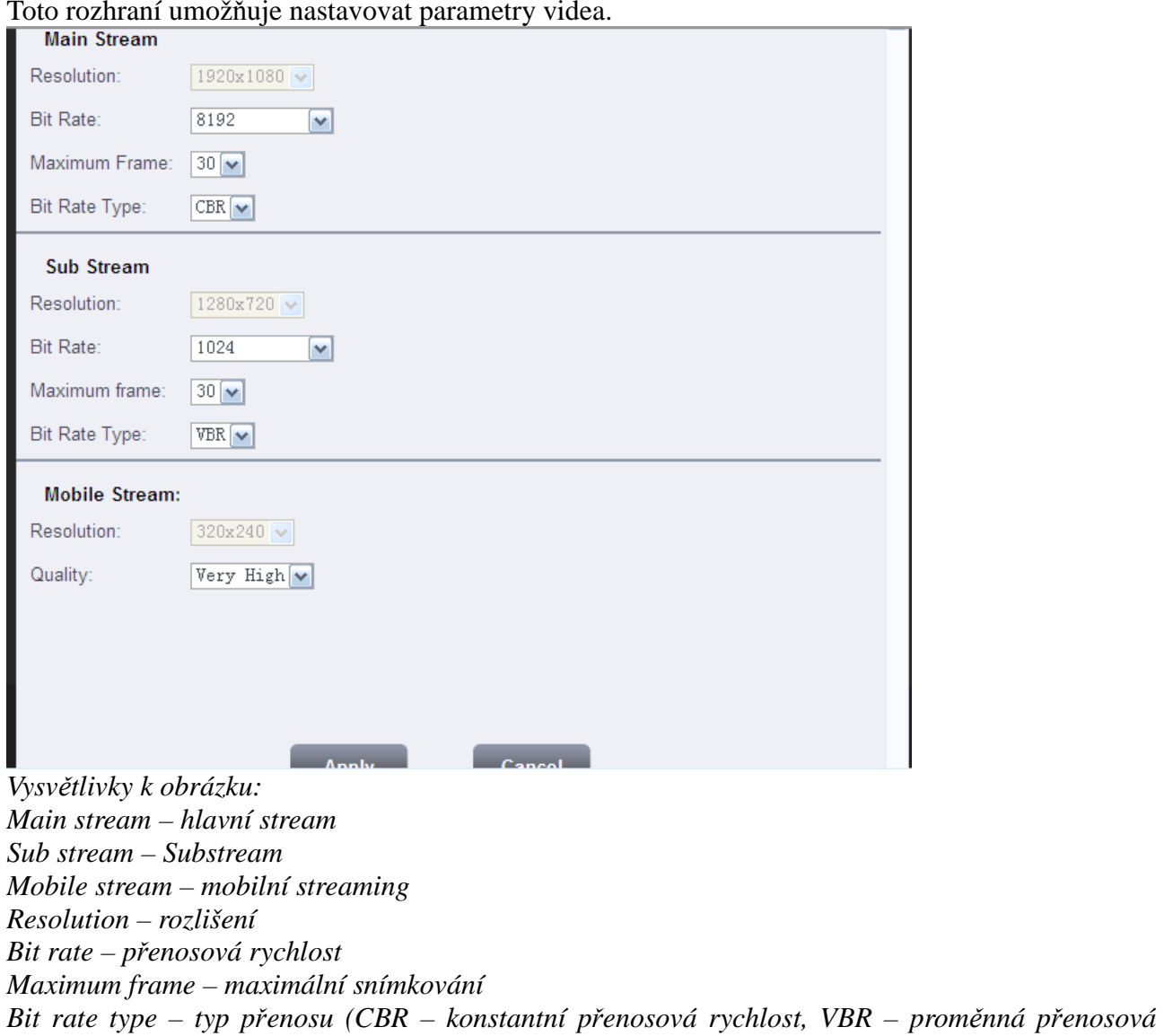

 $\triangle$ 

Toto rozhraní umožňuje nastavovat parametry videa.

### **2.3.2 Nastavení OSD menu**

*rychlost)*

 $\mathbf{r}$ 

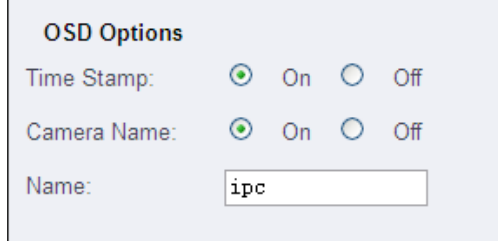

*Vysvětlivky k obrázku: Time stamp – časové razítko Camera name – jméno kamery*

# **2.3.3 PTZ ovládání**

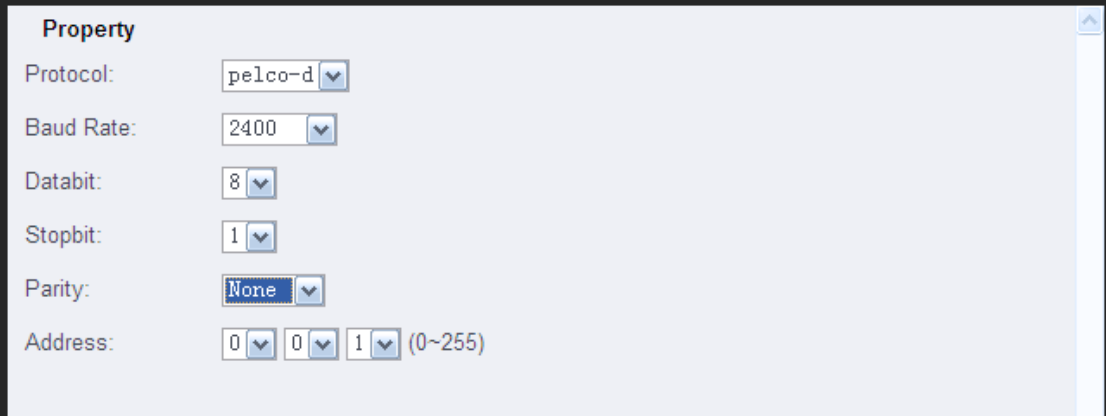

*Vysvětlivky k obrázku: Protocol – protokol Baud rate – přenosová rychlost Databit – bity dat Stopbit – stopbit Parity – parita Address – adresa*

#### **2.3.4 Základní nastavení**

Statická IP adresa

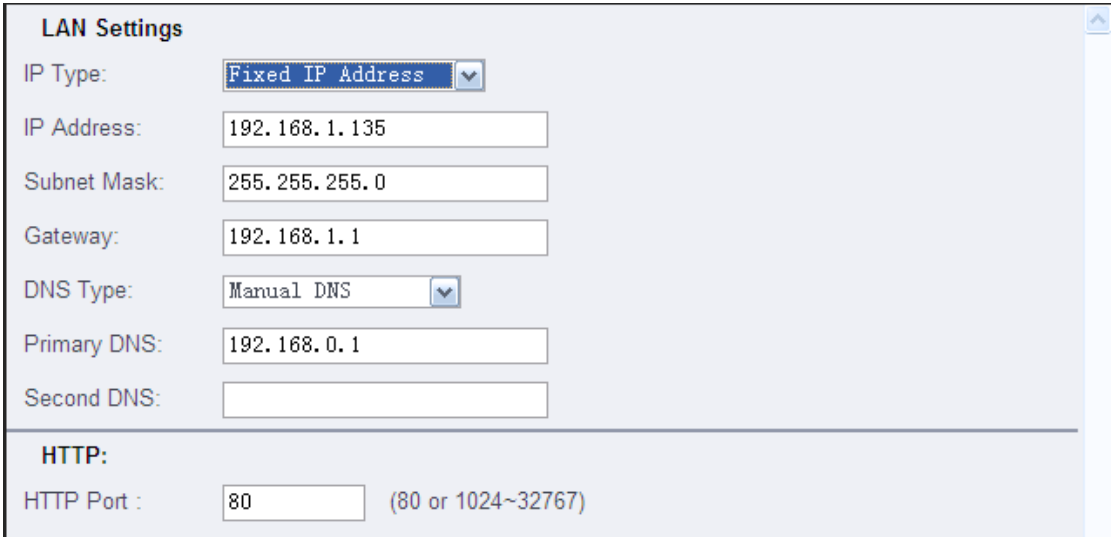

*Vysvětlivky k obrázku: IP type – typ IP adresy (fixed – statická, dynamic – dynamická) IP address – IP adresa Subnet mask – maska podsítě Gateway – brána DNS type – typ DNS serveru Primary DNS – hlavní DNS server Second DNS – záložní DNS server HTTP port – port pro protokol HTTP*

#### Dynamická IP adresa

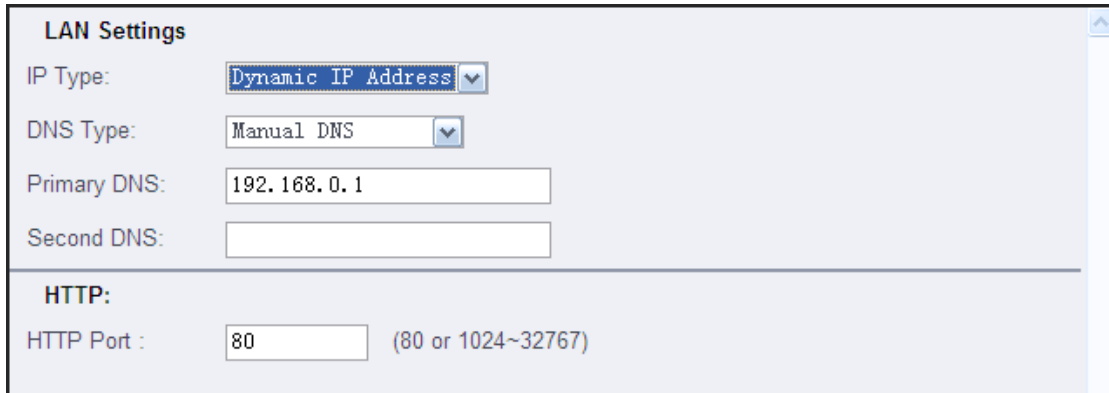

*Vysvětlivky k obrázku: IP type – typ IP adresy (fixed – statická, dynamic – dynamická) DNS type – typ DNS serveru Primary DNS – hlavní DNS server Second DNS – záložní DNS server HTTP port – port pro protokol HTTP*

## **2.3.5 Nastavení DDNS (DDNS setting)**

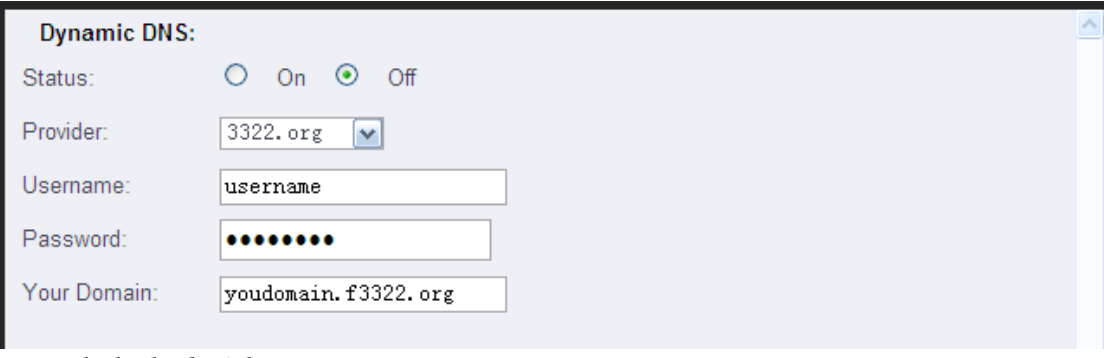

*Vysvětlivky k obrázku: Status – stav Provider – poskytovatel Username – uživatelské jméno Password – heslo Your domain – doména*

# **2.3.6 Nastavení emailu (Email setting)**

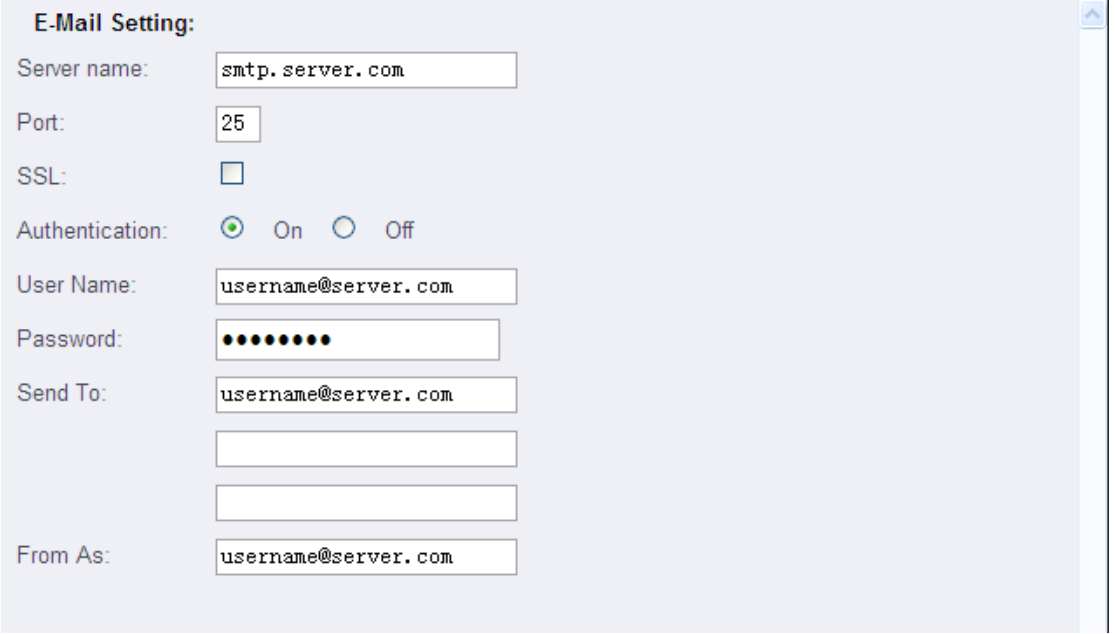

*Vysvětlivky k obrázku:*

*Server name – adresa SMTP serveru Port – port pro odesílání emailů SSL – zabezpečené spojení Authentication – ochrana heslem User name – uživatelské jméno Password – heslo Send To – emailové adresy příjemců From As – emailová adresa odesílatele*

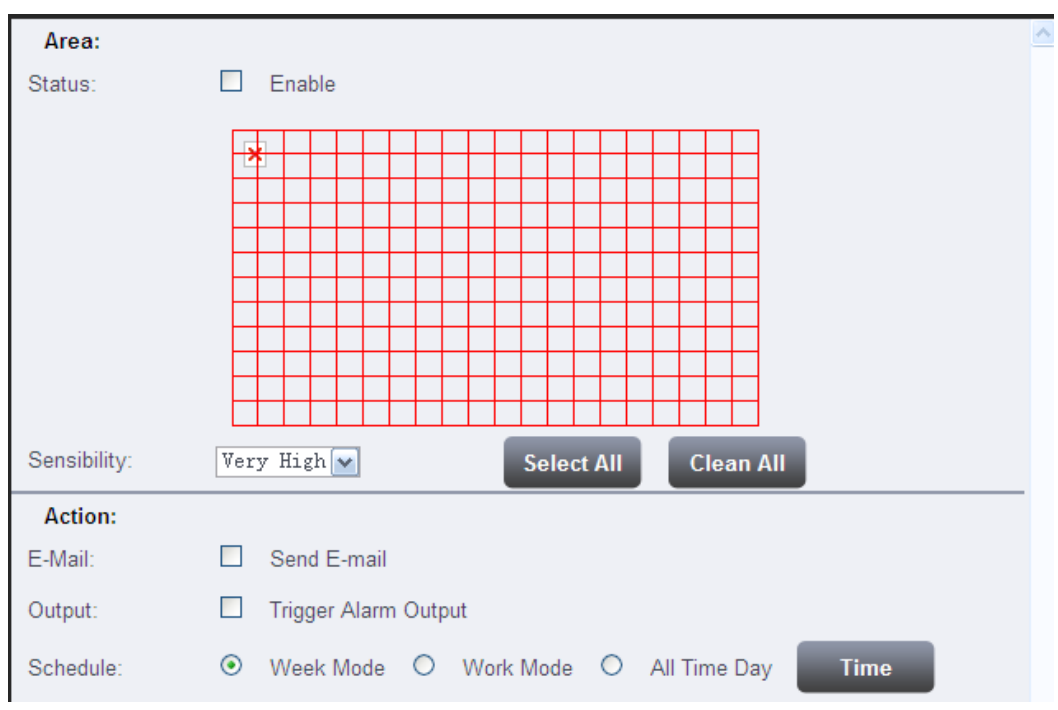

## **2.3.7 Detekce pohybu (Motion detection setting)**

*Vysvětlivky k obrázku: Area – oblast Enable – zapnout Sensibility – citlivost Select all – vybrat vše Clean all – smazat vše Action – akce Send email – zaslat upozornění na email Trigger alarm output – přepnout alarmový výstup Schedule – plán Week mode – víkend Work mode – pracovní dny All time day – všechny dny Time – čas*

#### **Nastavení času**

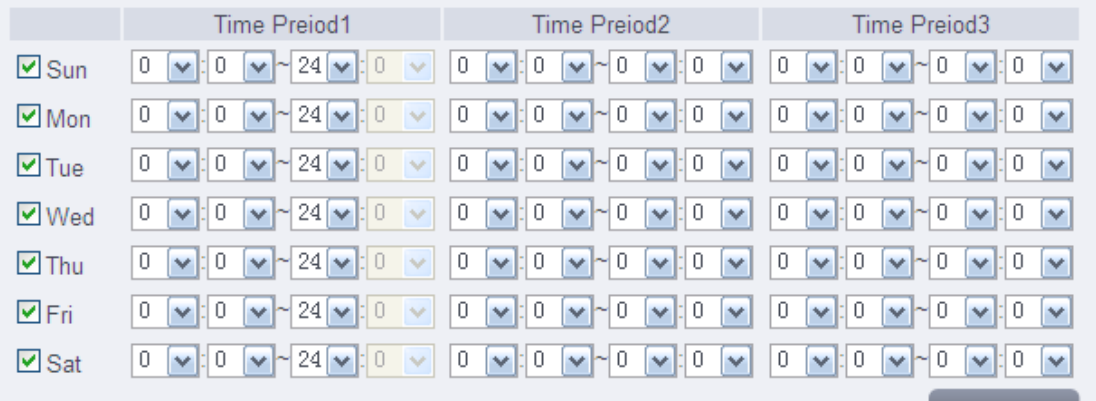

## **2.3.8 Detekce zakrytí objektivu (Occlusion detection setting)**

 $\widehat{\phantom{a}}$ 

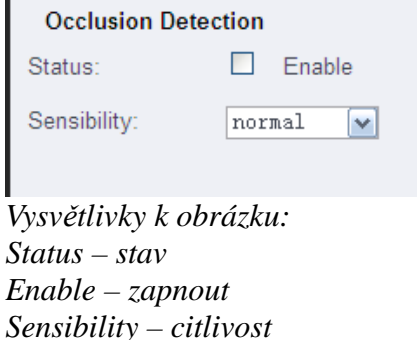

### **2.3.9 Alarmové vstupy/výstupy (Alarm in/out setting)**

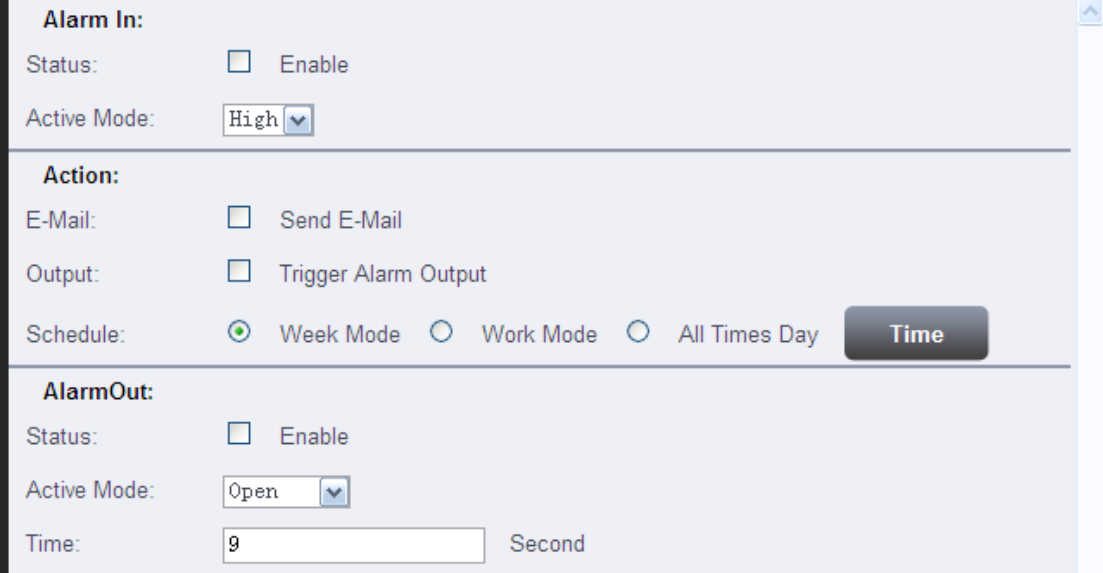

*Vysvětlivky k obrázku: Alarm in – alarmový vstup Alarm out – alarmový výstup Status – stav Enable – zapnout Action – akce Send email – zaslat upozornění na email Trigger alarm output – přepnout alarmový výstup Schedule – plán Week mode – víkend Work mode – pracovní dny All time day – všechny dny Time – čas Active mode – režim alarmového výstupu*

## **2.3.10 Nastavení snímků (Auto capture setting)**

 $\curvearrowright$ 

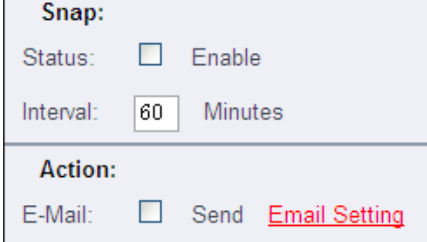

*Vysvětlivky k obrázku: Snap – snímky Status – stav Enable – zapnout Interval – interval Action – akce Send email – zaslat snímky na email Email setting – nastavení emailu*

## **2.3.11 Nastavení záznamu (Record setting)**

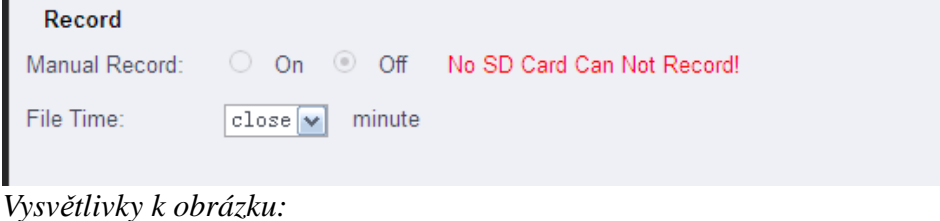

*Record – záznam Manual record – manuální záznam No SD card Can Not record – V zařízení není SD karta, nelze nahrávat File time – doba trvání jednoho segmentu záznamu*

## **2.4 Systém (System)**

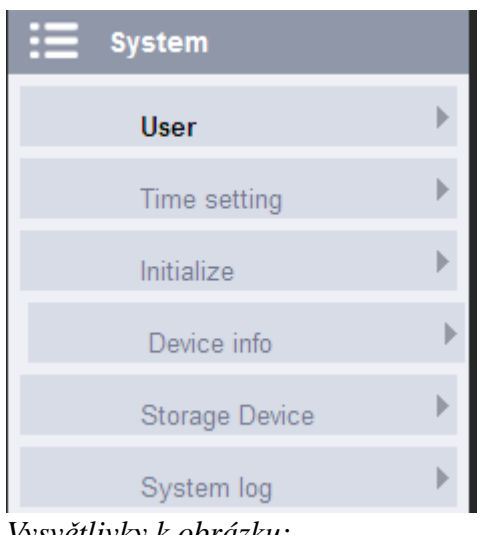

*Vysvětlivky k obrázku: System – systém User – uživatel Time setting – nastavení času Initialize – inicializace*

*Device info – informace o zařízení Storage device – úložiště System log – systémová hlášení (logy)*

# **2.4.1 Nastavení uživatele (User setting)**

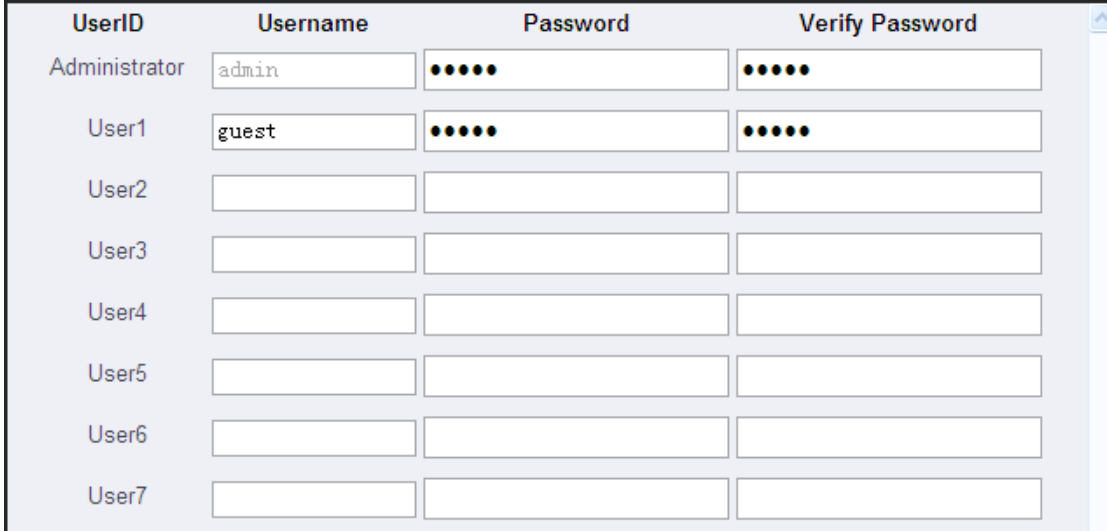

*Vysvětlivky k obrázku: UserID – ID uživatele Username – uživatelské jméno Password – heslo Verify password – ověření hesla*

# **2.4.2 Nastavení času (Time setting)**

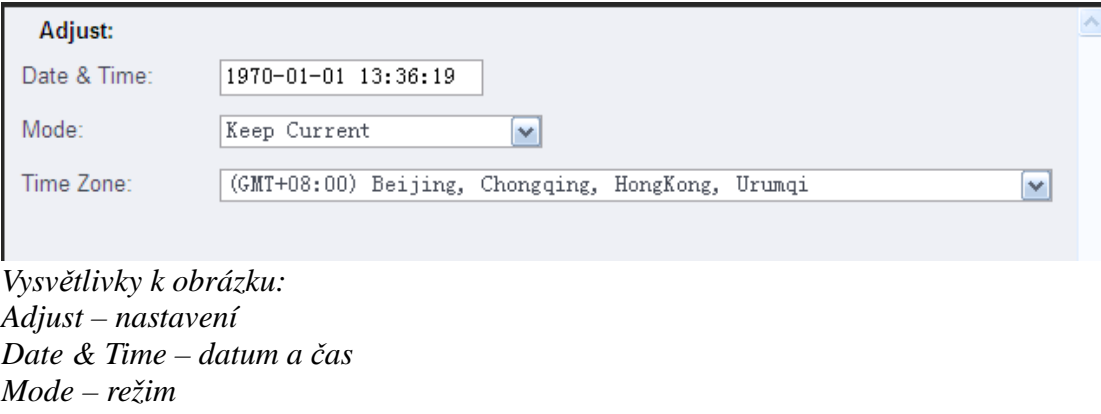

*Time zone – časové pásmo*

## **2.4.3 Nastavení inicializace (Initialize setting)**

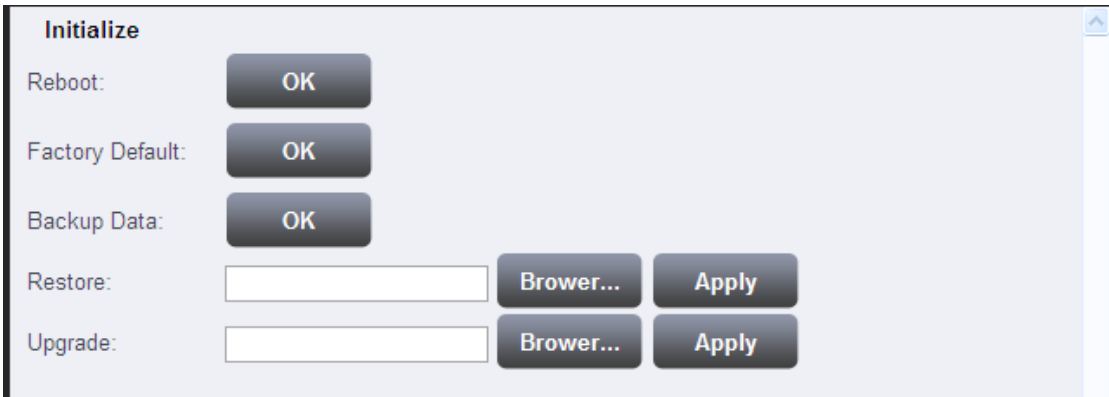

*Vysvětlivky k obrázku: Initialize – inicializace Reboot – restart Factory default – tovární nastavení Backup data – záloha dat Restore – import dat Upgrade – aktualizace firmwaru*

# **2.4.4 Informace o zařízení**

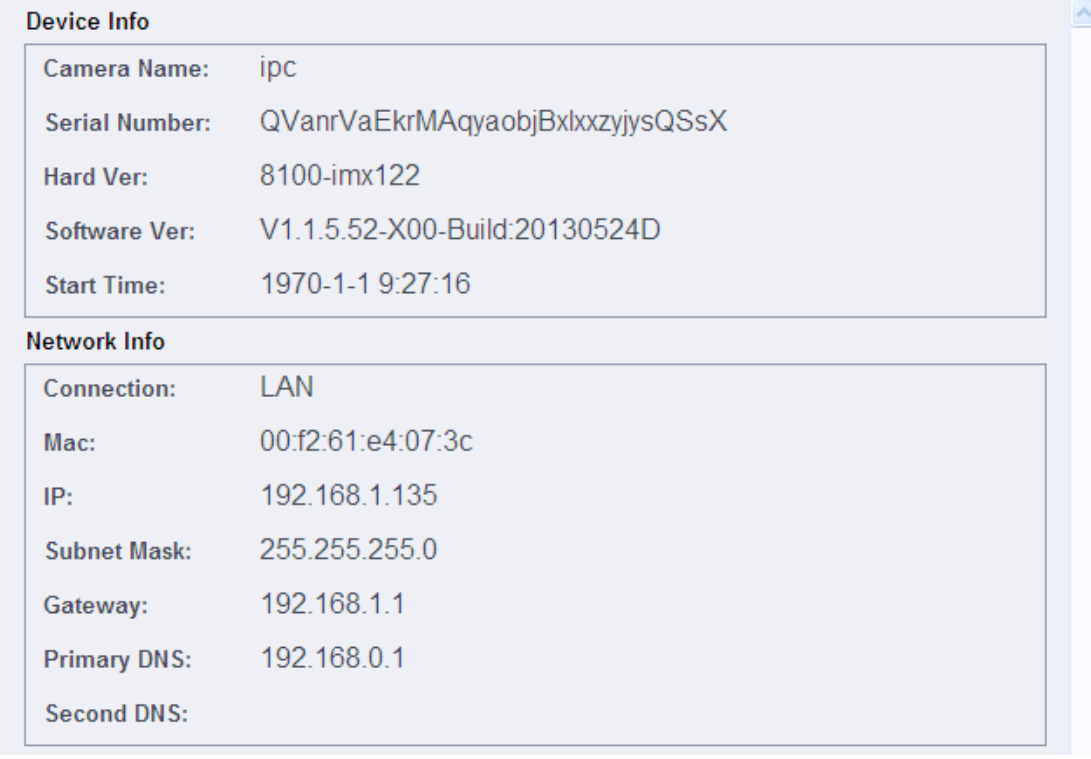

*Vysvětlivky k obrázku: Device info – informace o zařízení Camera name – jméno kamery Serail number – sériové číslo Hard ver – verze hardwaru Software ver – verze softwaru Start time – datum spuštění Network info – informace o síti Connection – síť*

*MAC – fyzická adresa zařízení IP – IP adresa zařízení Subnet mask – maska podsítě Gateway – brána Primary DNS – hlavní DNS server Second DNS – záložní DNS server*

# **2.4.5 Nastavení úložiště (Storage device setting)**

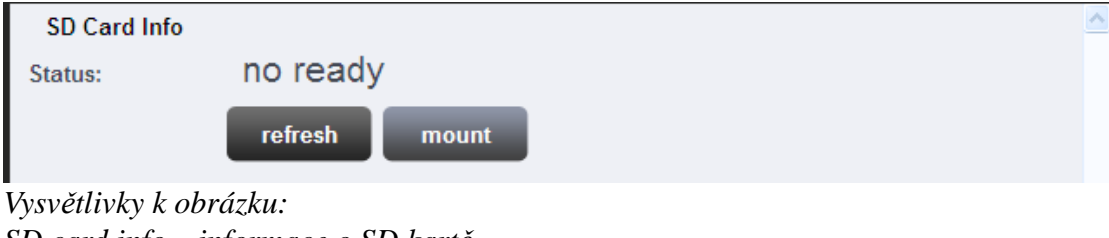

*SD card info – informace o SD kartě Status – stav Refresh – obnovit Mount – připojit*

# **2.4.6 Systémová hlášení (System log setting)**

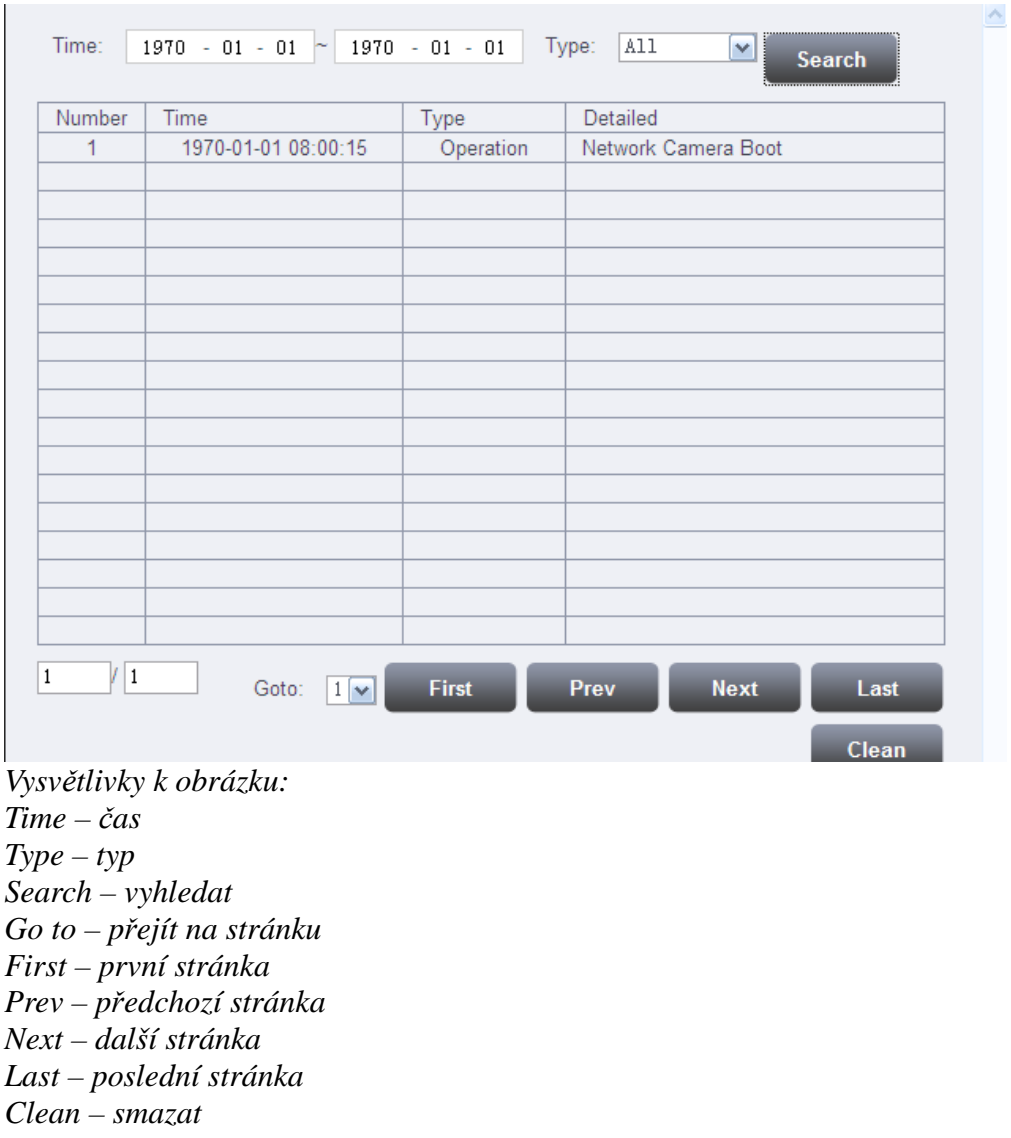